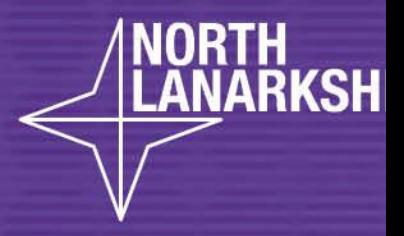

# DIGITAL<br>SCHOOL **LEARNHERE**

**Secondary Virtual Classroom**

• **How to access my learning**

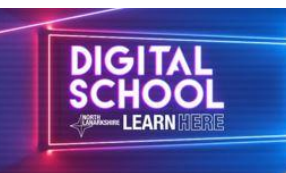

## NL Virtual Classroom Child Guide

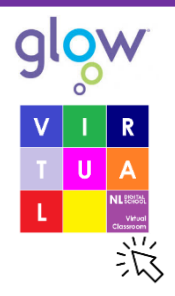

### Accessing the NL Virtual Classrooms

You will access the Virtual Classrooms through the Glow Launchpad [\(https://www.rmunify.com/](https://www.rmunify.com/)) using your Glow Login.

It is best not to use Internet Explorer browser, ask an adult for help to change your browser if you use it.  $\rightarrow$  C  $\hat{\Omega}$  & https://www.mt

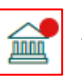

After logging in click on the North Lanarkshire Council Launch Pad.

Click on the NL Virtual Classrooms App.

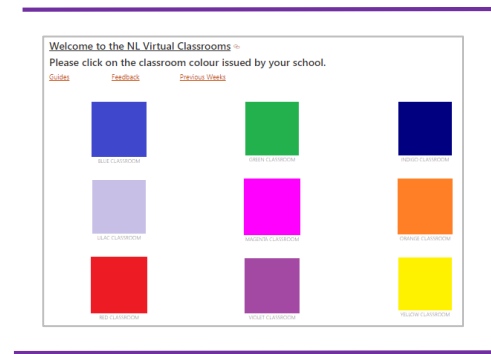

#### NL Virtual Classroom Glow Layout

The NL Virtual Classroom has coloured tiles linked to Interactive Classrooms. You will be given a colour classroom by your school. Click on this classroom to access your Weekly Interactive Classroom.

#### Interactive Classroom

Each Weekly Interactive Classroom provides learning and activities for : Literacy & English, Maths & Numeracy, Health & Wellbeing, Science, Social Subjects, Technologies, Expressive Arts. These are accessed by clicking on the icons shown within the Interactive Classroom. You may need to select open browser for all links to work.

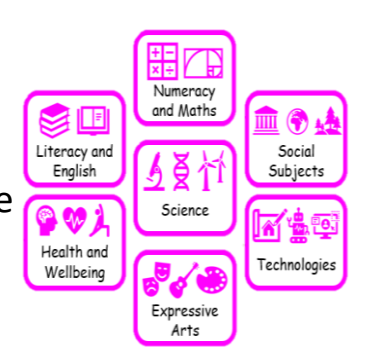

**alowssas** 

**Class Team**

#### Sharing Completed Work

You can upload completed work to your Class Team for feedback. Your school may give you instructions for doing this.

#### Help

If you need any support with Glow or applications you can ask an adult or go to Guides. You can use the Feedback link to report any issues.

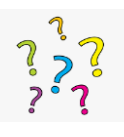

#### Further Assistance

Please contact your school with any questions or for assistance.

#### Classroom Feedback

It would be really good to get your feedback about the classroom. Look out for this.